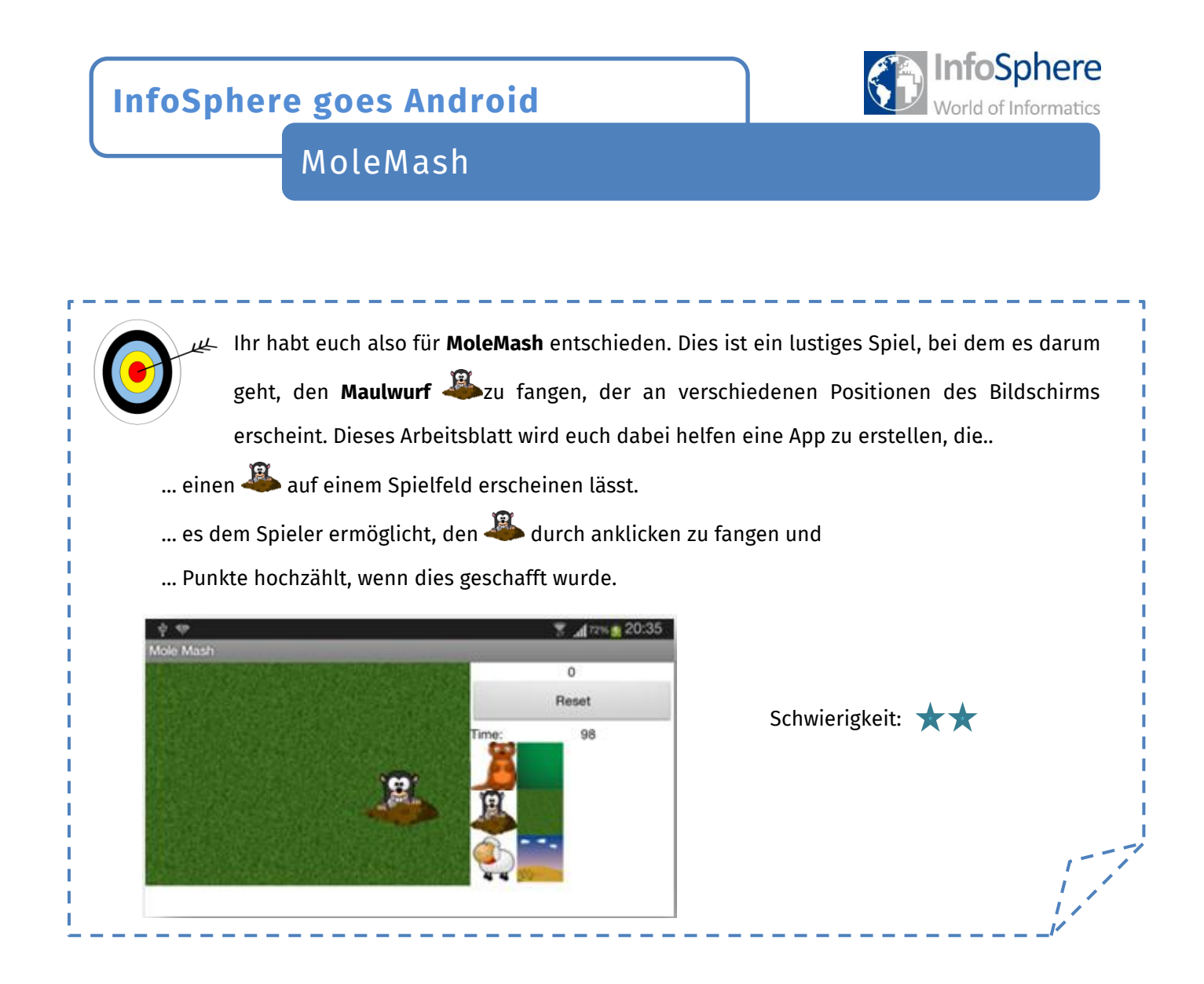

### Anlegen des Projekts

Wie bei jeder neuen App müsst ihr zunächst ein neues Projekt anlegen.

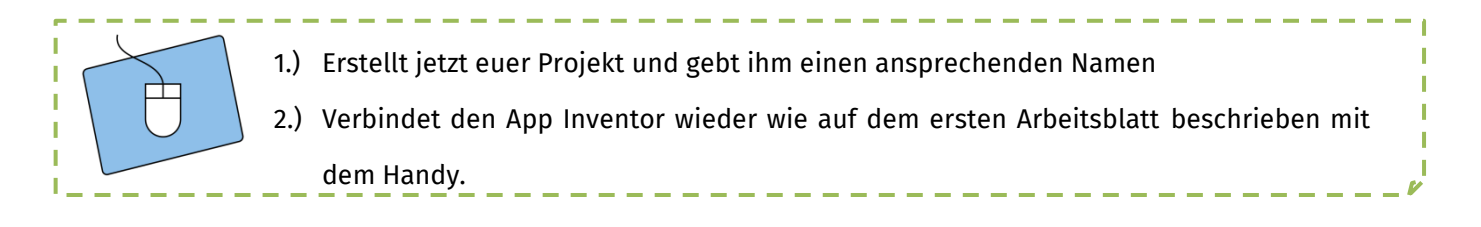

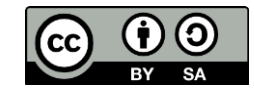

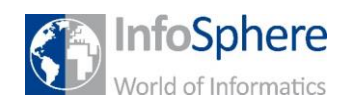

MoleMash

#### Der Aufbau eurer App

Als nächstes müsst ihr euch Gedanken darüber machen, wie eure App aussehen soll. Eure App braucht Platz für folgende Dinge (die ihr in den nächsten Abschnitten der Reihe nach einbauen werdet):

- Eine *Spielfläche,* auf der sich der Maulwurf bewegen kann,
- einen *Reset-Knopf,* mit dem ihr das Spiel neu anfangen könnt und
- eine *Punkteanzeige,* die eure aktuellen Punkte hochzählt.

Das sind schon recht viele Sachen. Damit diese alle Platz haben, sollt ihr zunächst die Ausrichtung eurer *Screens* von *Unspecified* in *Landscape* ändern:

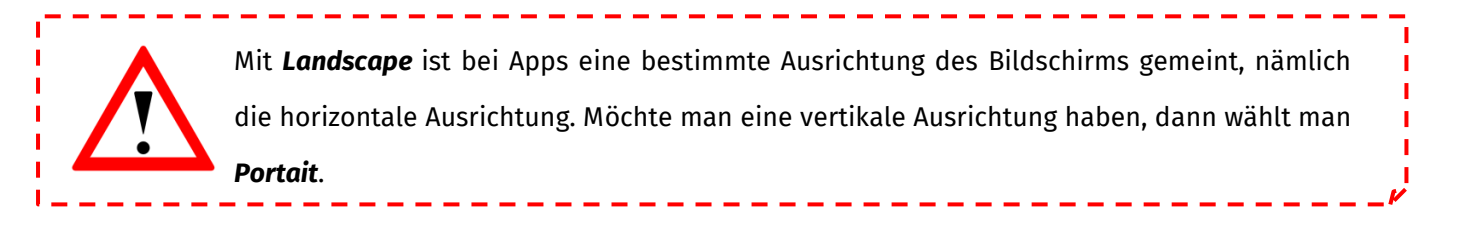

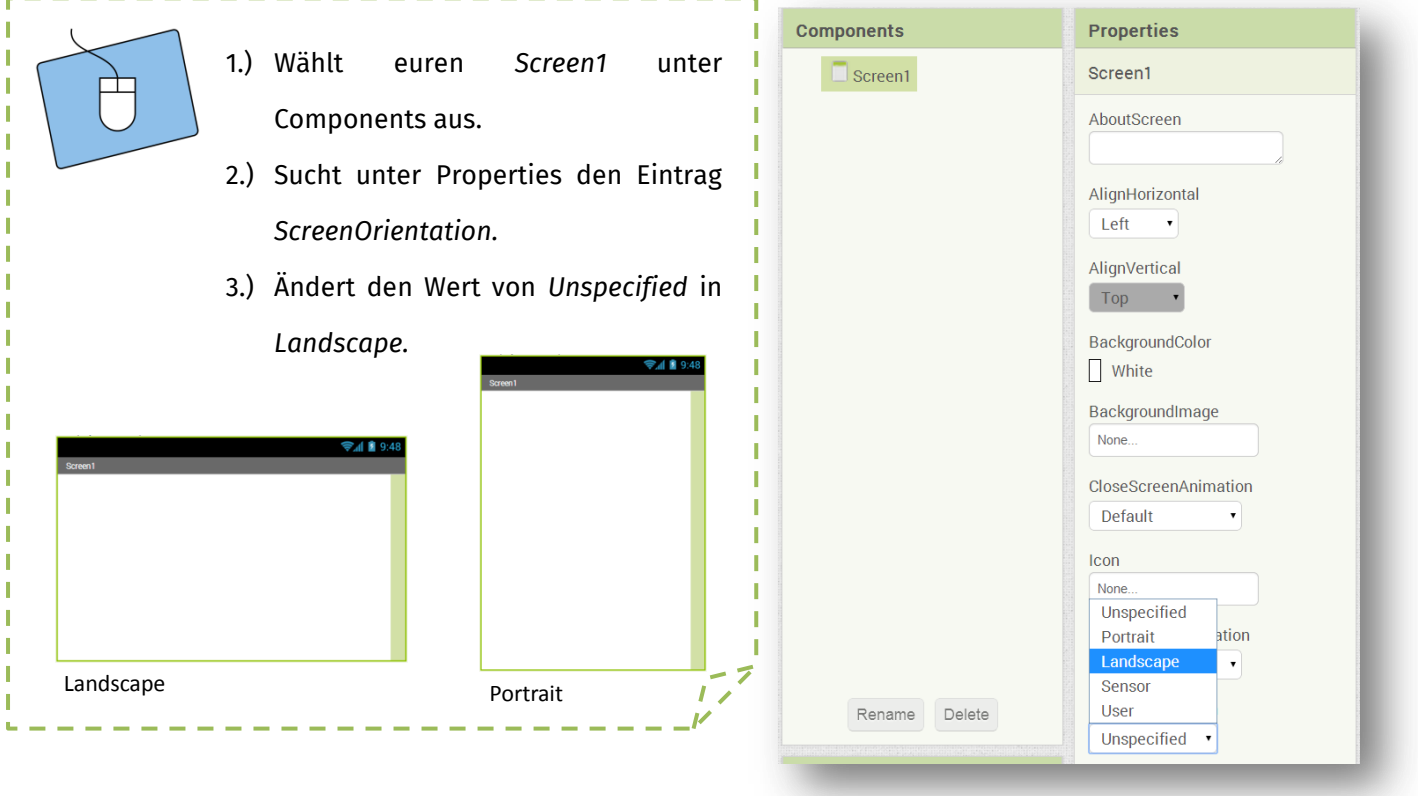

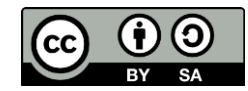

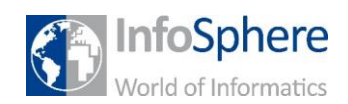

MoleMash

#### Die Bestandteile eurer App

Nun könnt ihr anfangen die einzelnen Elemente eurer App hinzuzufügen und diese mit Hilfe der vorgestellten *Screen Arrangements* sinnvoll anzuordnen.

- Für die *Spielfläche* braucht ihr ein *Canvas*.
	- o Das Canvas findet ihr in der *Palette* im Unterpunkt *Drawing and Animation.*

Ein Canvas ist eine Leinwand. Auf dieser können sich Sachen bewegen, also perfekt für den Maulwurf.

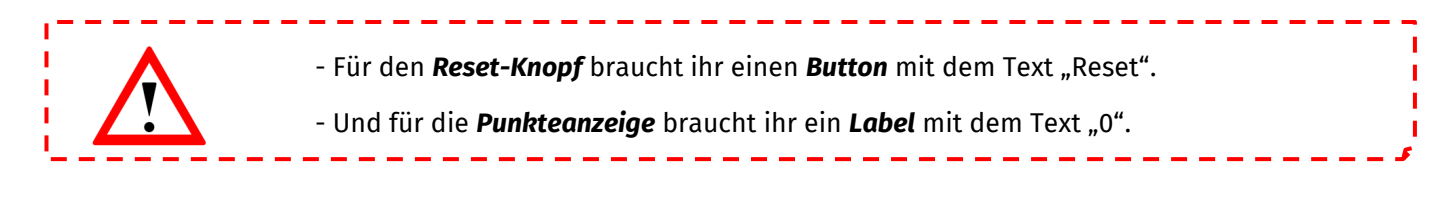

1.) Macht euch Gedanken darüber, wie ihr sie positionieren wollt. 2.) Zieht die ScreenArrangements, die ihr für euer Layout braucht, hinein. 3.) Fügt die Bestandteile (Canvas, Button und Label) eurer App hinzu.

### Der erste Test

Nachdem ihr die Bestandteile sinnvoll angeordnet habt, könnt ihr direkt einmal testen, wie das Ganze auf eurem Smartphone aussieht.

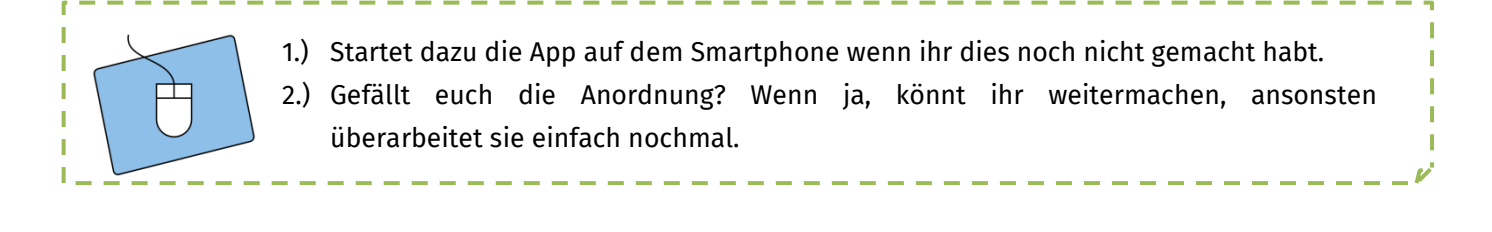

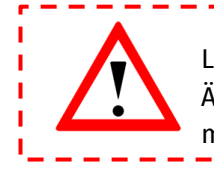

Lasst die App einfach auf dem Smartphone laufen. Der App Inventor aktualisiert alle Änderungen, die ihr vornehmt und zeigt sie euch direkt an, ohne dass ihr die App neu starten müsst

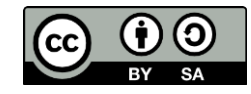

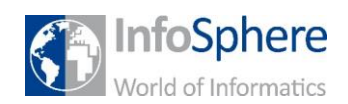

MoleMash

### Umbenennen nicht vergessen ;)

Da ihr jetzt die ersten Bestandteile eurer App fertig habt, ist es an der Zeit diese wieder mit sinnvollen Namen zu versehen, damit ihr sie im Blocks-Editor besser unterscheiden könnt.

### Ein Hintergrund für eure Spielfläche

Damit der Maulwurf sich auf der Spielfläche wohl fühlt, soll diese eine Wiese als Hintergrund bekommen. Ladet dazu einen (von drei möglichen) Hintergründen aus folgendem Ordner hoch:

#### *Desktop / InfoSphere goes Android / MoleMash*

Anschließend müsst ihr eurem Canvas den Hintergrund nur noch zuweisen:

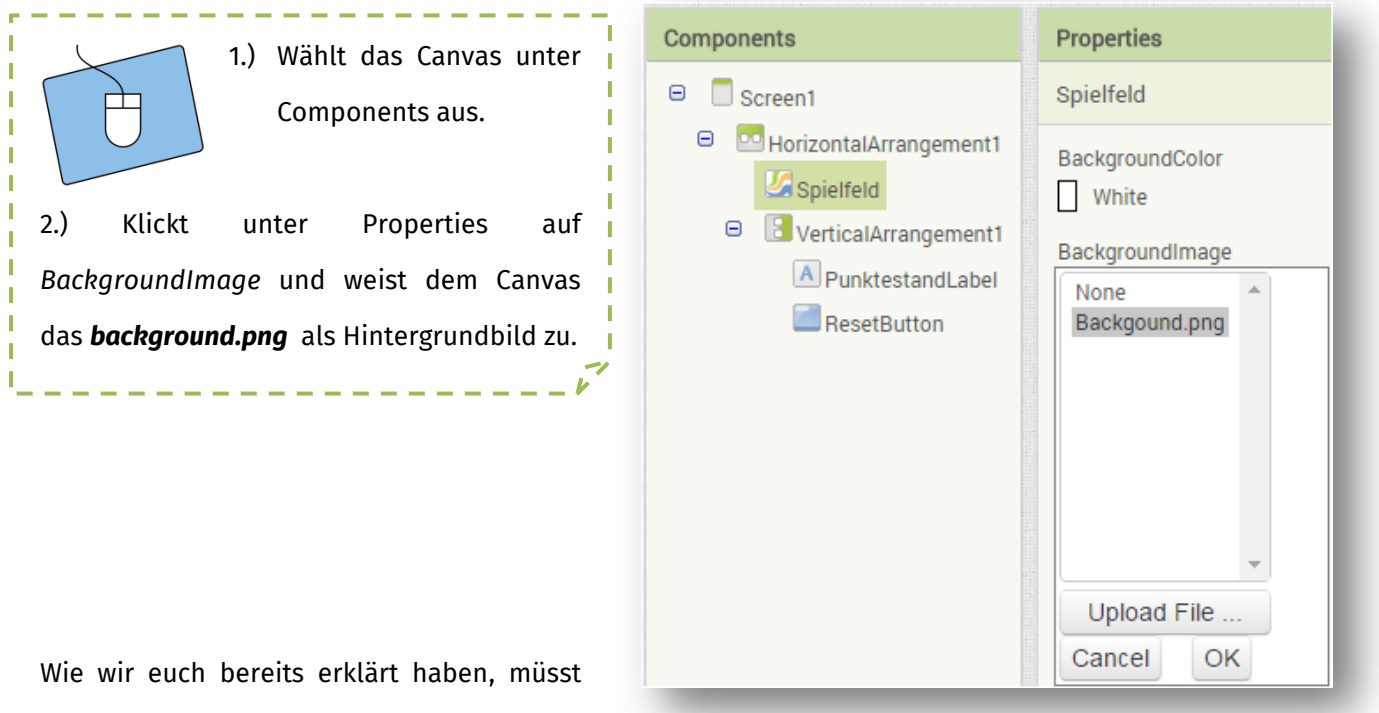

ihr beim App Inventor manchmal die Größe per Hand einstellen.

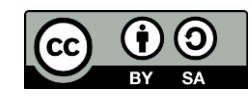

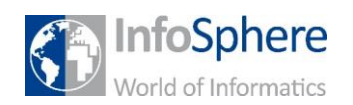

# MoleMash

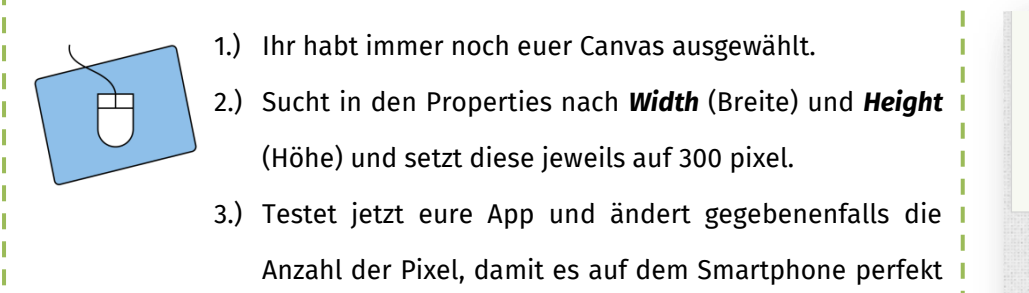

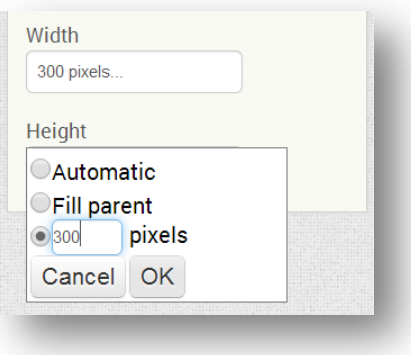

#### Der Maulwurf

Als nächstes soll der Maulwurf auf die Wiese.

aussieht.

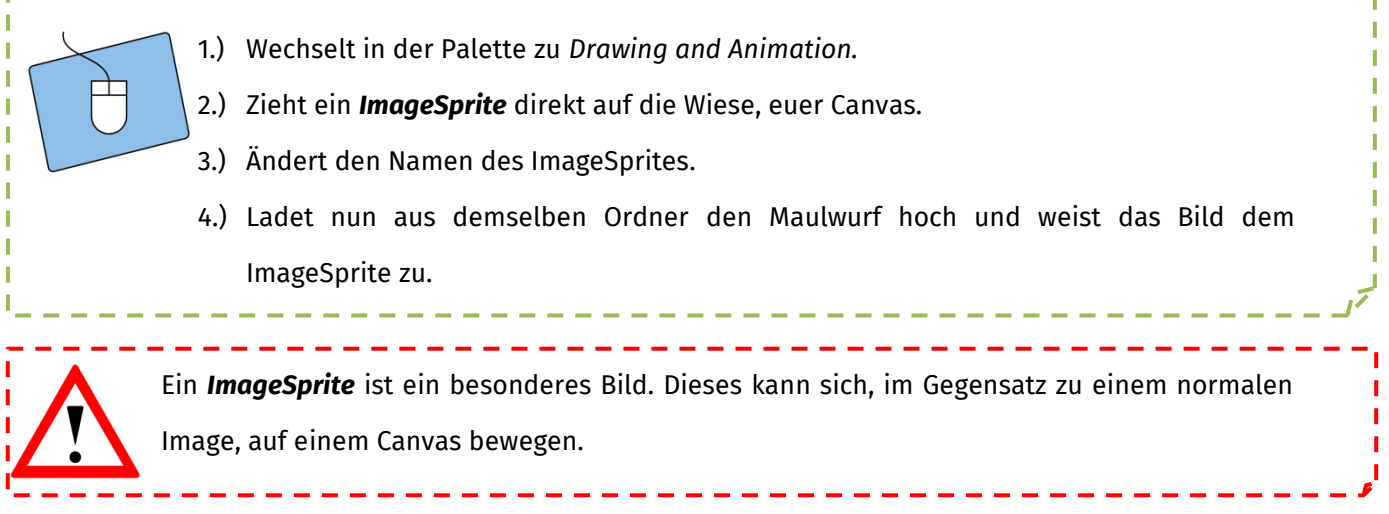

Außerdem hat euer Maulwurf eine Position auf der Wiese. Diese könnt ihr in den Properties als *X- und Y-Koordinaten* ablesen bzw. verändern.

1.) Wählt den Maulwurf unter Components aus. 2.) Ändert unter Properties die X- und Y-Koordinaten und sucht euch eine schöne Position für euren Maulwurf aus.

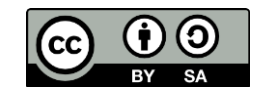

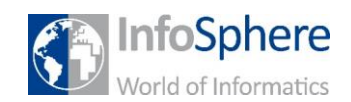

MoleMash

### Ein Timer für den Maulwurf

Als letzten Bestandteil eurer App braucht ihr eine *Clock (Uhr).* Diese braucht ihr, damit sich der Maulwurf bewegen kann. Die Clock findet ihr in der Palette unter *Sensors.*

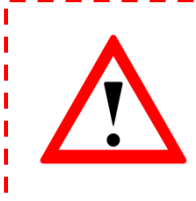

Eine *Clock* ist für viele Sachen gut. Zum Beispiel könnt ihr ein *TimerInterval* einstellen. Dieses löst, nach Ablauf der eingestellten Zeit, immer wieder die Funktion *Clock.Timer* aus. Das ist hilfreich, wenn sich der Maulwurf nach einer gewissen Zeit an eine neue Position bewegen soll.

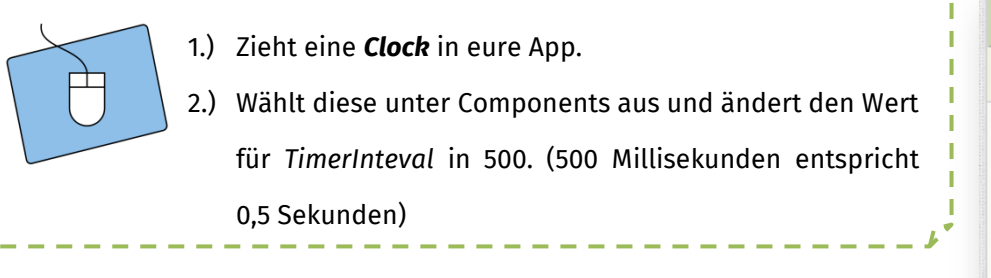

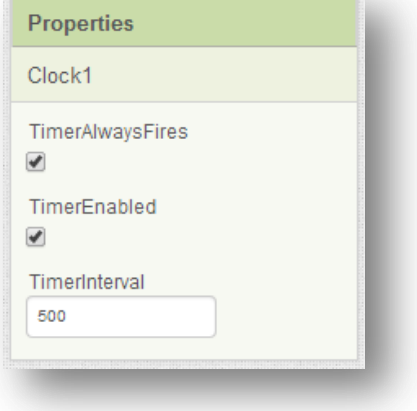

### Ein kleines Zwischenfazit

So, oder so ähnlich sollte eure App jetzt aussehen. Falls ihr noch Fragen habt, sprecht einfach kurz mit einem Betreuer.

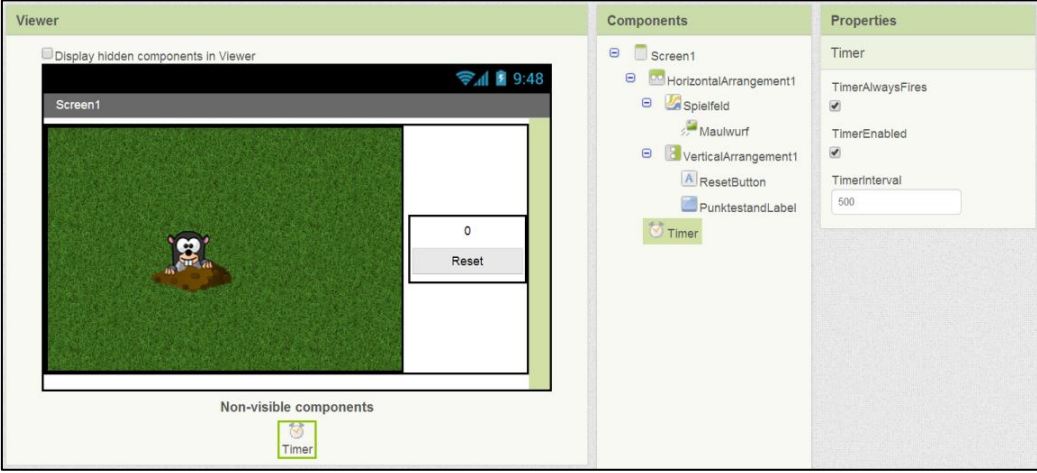

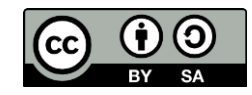

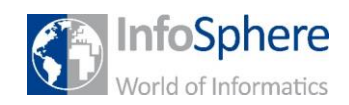

MoleMash

### Die Bewegung des Maulwurfs

Als erstes soll sich der Maulwurf zufällig über das Spielfeld bewegen. Dazu müssen zwei Dinge umgesetzt werden:

- 1.) Die Bewegung des Maulwurfs an eine *zufällige* neue Position.
- 2.) Das *Zeitintervall*, das vorgibt, wann diese Bewegung ausgelöst wird.

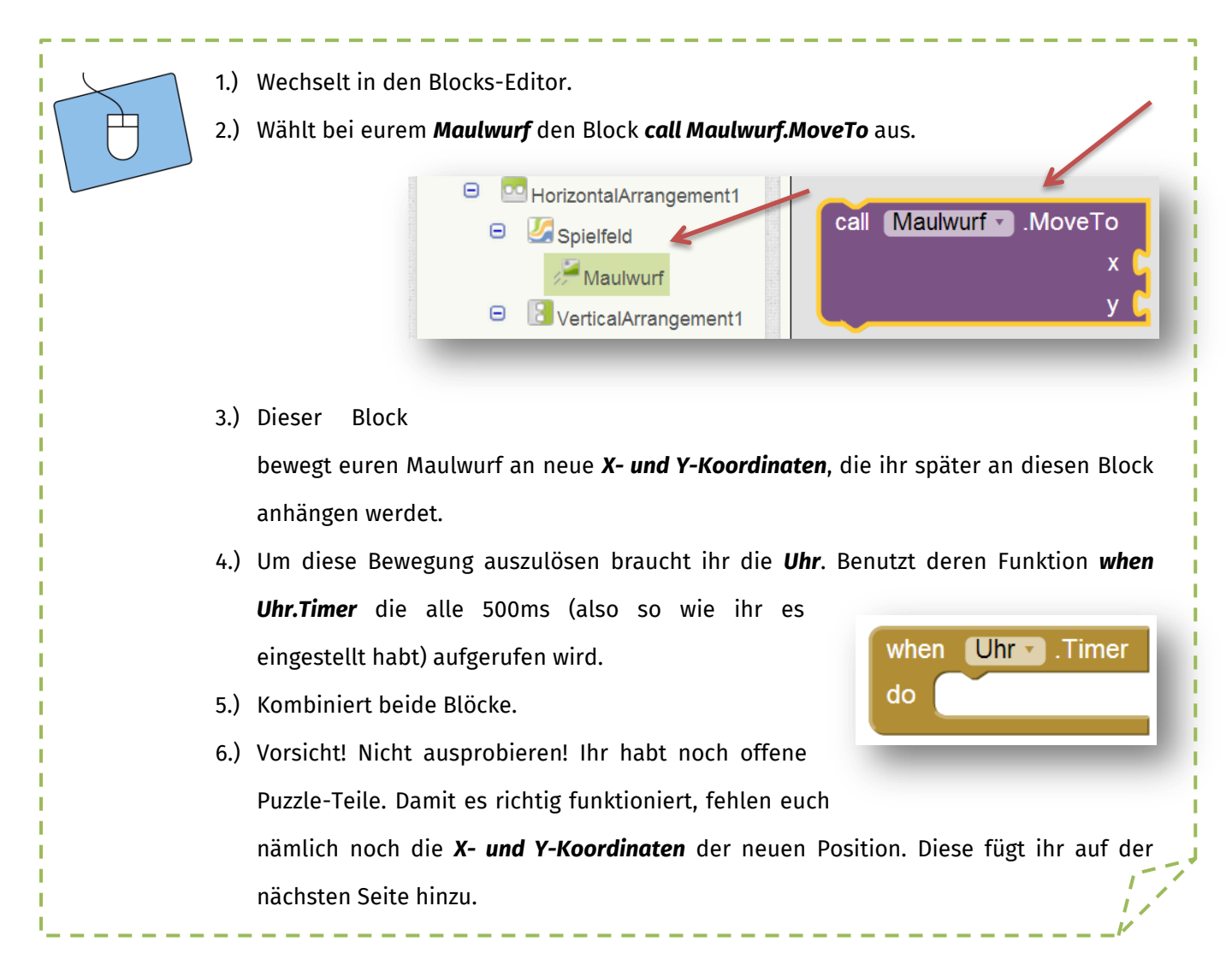

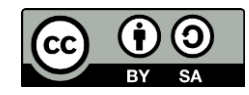

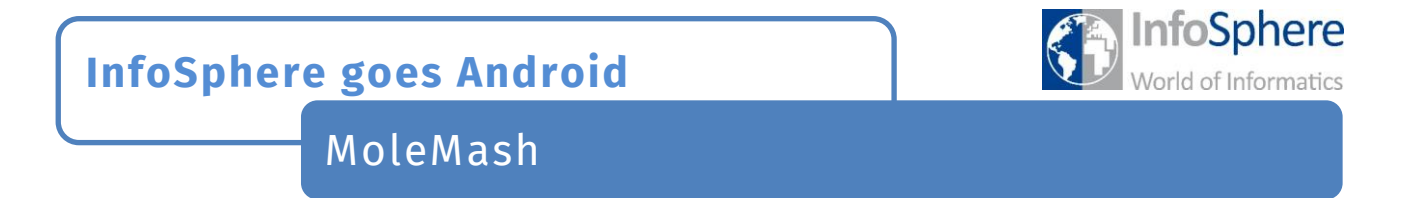

Die neue Position (x,y) des Maulwurfs soll *zufällig* sein. Um das zu erreichen besitzt der App Inventor die

Möglichkeit eine *Zufallszahl* zu generieren. Diese findet ihr im *Blocks-Editor* unter **Built-In** -> *Math*.

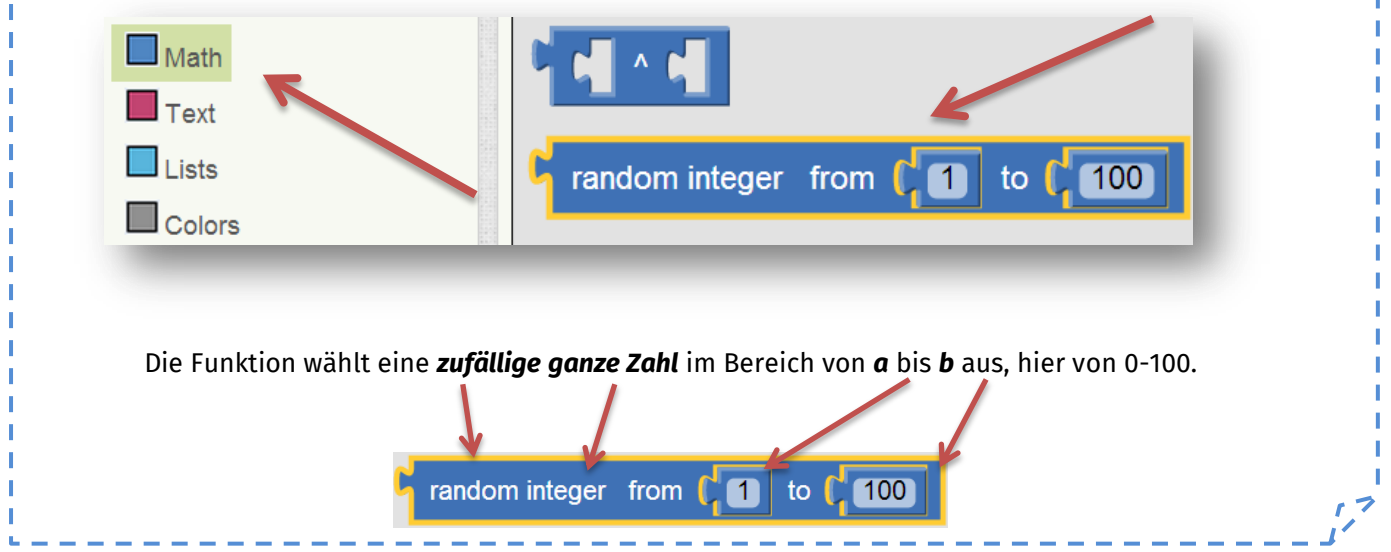

#### *Der Bereich der Zufallszahlen*

Euer Bereich für die Zahlen soll so groß sein wie die Wiese.

Die *Größe der Wiese* erhaltet ihr folgendermaßen:

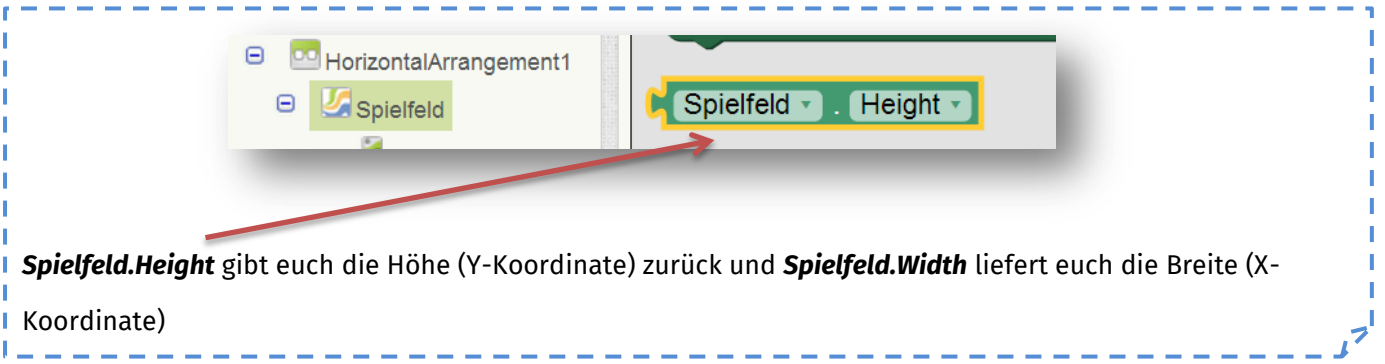

#### *So sehen die Blöcke kombiniert aus (für die Höhe)*

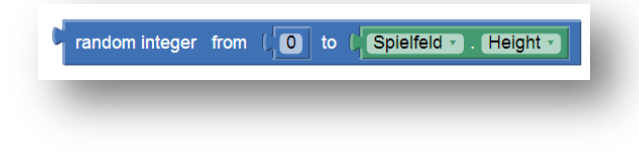

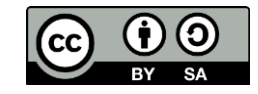

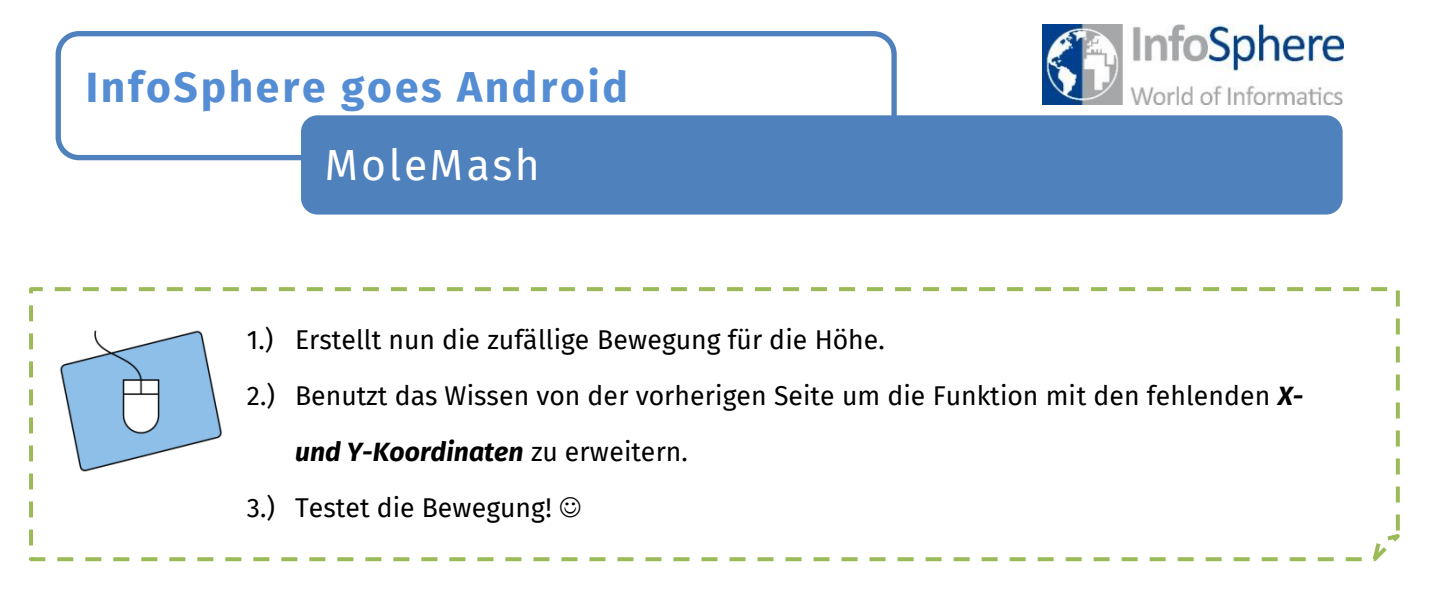

*Super! Bis hier ist es schon ein ganzes Stück Arbeit gewesen. Jetzt kommt der Endspurt ;)*

### Jetzt den Maulwurf fangen

Um den Maulwurf zu fangen, muss man auf ihn klicken, bevor er sich wieder bewegt hat. Ob man das geschafft hat, lässt sich mit folgender Funktion feststellen:

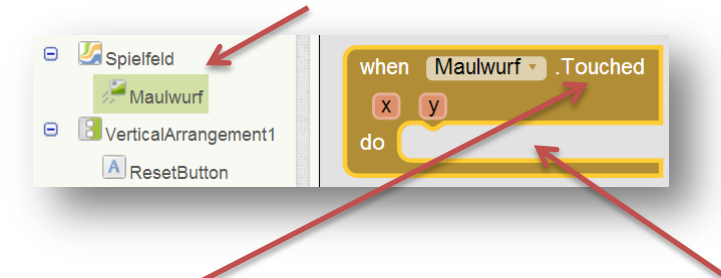

Wenn der Maulwurf *berührt* wurde, dann wird der Code im Bereich *do* ausgeführtDas Ziel ist es, den Maulwurf zu treffen und dadurch bspw. *10 Punkte hochzuzählen*. Dazu braucht ihr die Bausteine im folgenden Kasten:

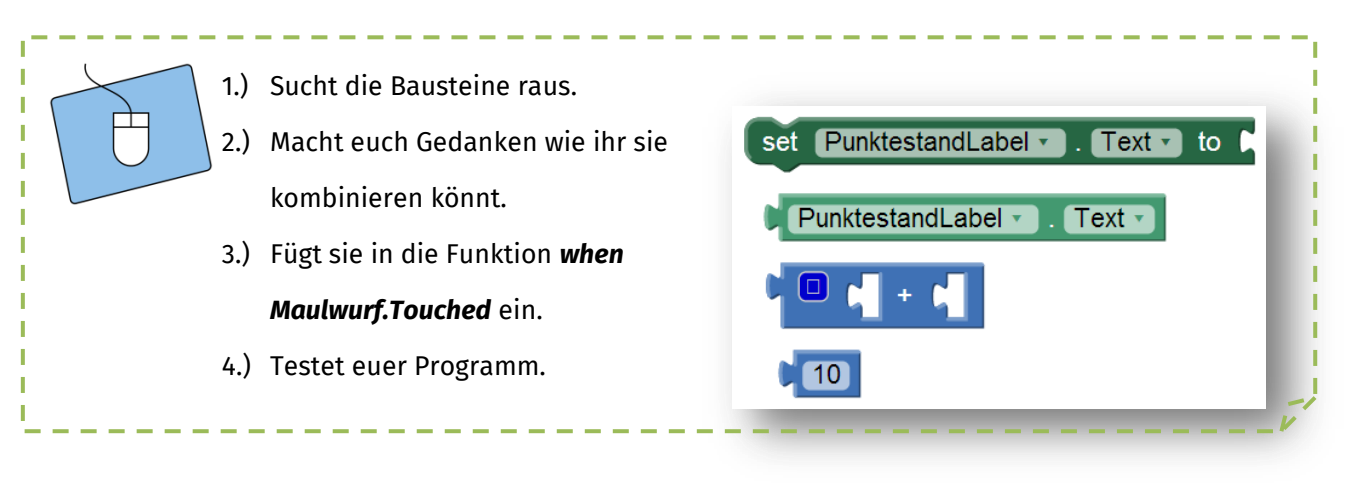

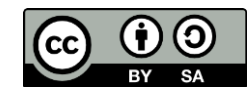

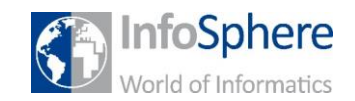

MoleMash

#### Der Reset-Knopf

Als letztes müsst ihr dafür sorgen, dass das Spiel *zurückgesetzt* wird. Dazu braucht ihr den *Reset-Knopf*.

Wenn der Reset-Knopf gedrückt wird, dann sollen die Grundeinstellungen wiederhergestellt werden.

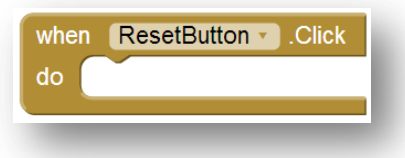

#### *Die Grundeinstellungen*

Jetzt müsst ihr euch kurz überlegen, was die Grundeinstellungen sind. Dazu habt ihr folgende Hinweise:

- 1.) Der **Punktestand** hat eine Grundeinstellung.
- 2.) Die **Position des Maulwurf** kann (muss aber nicht) auf den Startwert zurückgesetzt werden.

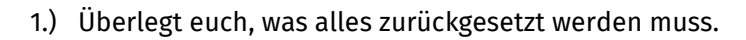

2.) Setzt eure Ideen in der Funktion *when ResetButton.Click* um.

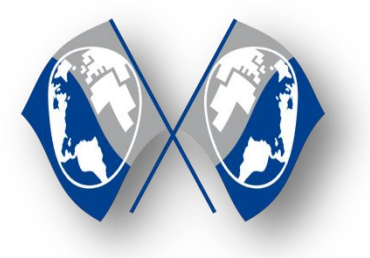

*Gratulation* 

*Damit habt ihr ein voll funktionsfähiges MoleMash programmiert. Auf der nächsten Seite findet ihr noch Tipps, Hinweise und Anregungen wie ihr das Spiel erweitern könnt. Zum Beispiel wie ihr alle drei Hintergründe und Maulwürfe einbauen könnt.*

*Falls ihr lieber ein neues Spiel programmieren wollt, dann wendet euch an die Betreuer.*

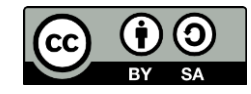

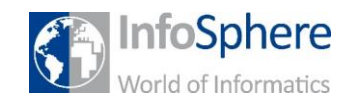

MoleMash

#### Erweiterungen

Hier sind einige Ideen um das Spiel noch zu erweitern:

#### *Mehrere Maulwürfe und Hintergründe zur Auswahl*

Um diesen Effekt zu erzielen, könnt ihr für jeden Hintergrund und jeden Maulwurf einen eigenen Button anlegen. Wenn ihr diesen Button drückt, soll sich das jeweilige Bild ändern:

> set Maulwurf - Picture - to " mole.png set Spielfeld v . Backgroundlmage v to " [background.jpg] "

#### *Ein zweiter Maulwurf auf dem Spielfeld*

Wie wäre es mit einem zweiten Maulwurf, der negative Punkte gibt wenn man ihn anklickt?

- Dazu braucht ihr ein neues ImageSprite.
- Und müsst anschließend Maulwurf2 genau wie den ersten Maulwurf zufällig bewegen und bei einem Treffer 10 Punkte abziehen

#### *Ein Spielende*...

…wäre noch sehr schön. Dazu könnt ihr ein neues Label hinzufügen, das bei 100 anfängt. Jedes Mal, wenn der Timer auslöst, reduziert ihr den Wert um 1.

> Wenn der Wert 0 erreicht wird, könnt ihr bspw. das Spiel resetten oder einen Text ausgeben, der sagt wie viele Punkte der Spieler bekommen hat.

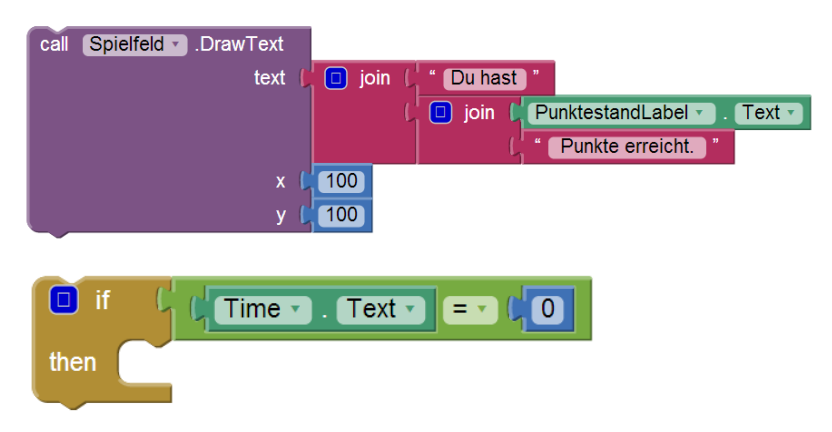

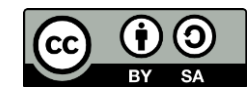

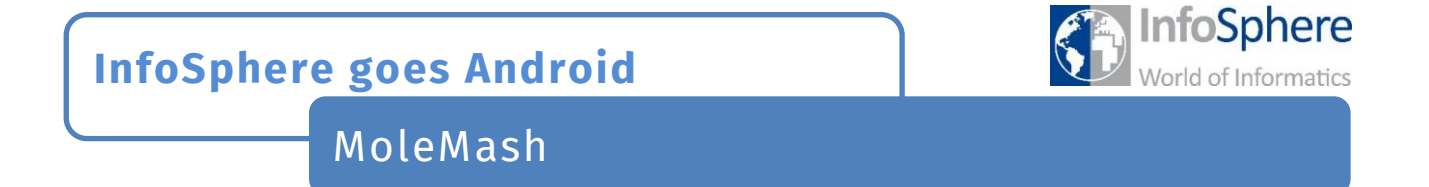

Außerdem wäre es wichtig, den Timer auszuschalten, damit der Maulwurf stehenbleibt.

set Timer • TimerEnabled • to I false •

Tipp: Wenn ihr den Reset-Knopf drückt, muss der Timer wieder eingeschaltet werden und die Schrift vom Bildschirm entfernt werden. Schaut euch dazu mal die Funktionen vom Spielfeld an, denn ihr wollt es *clearen*.

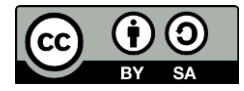

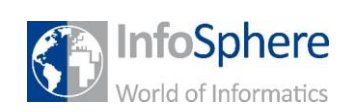

# MoleMash

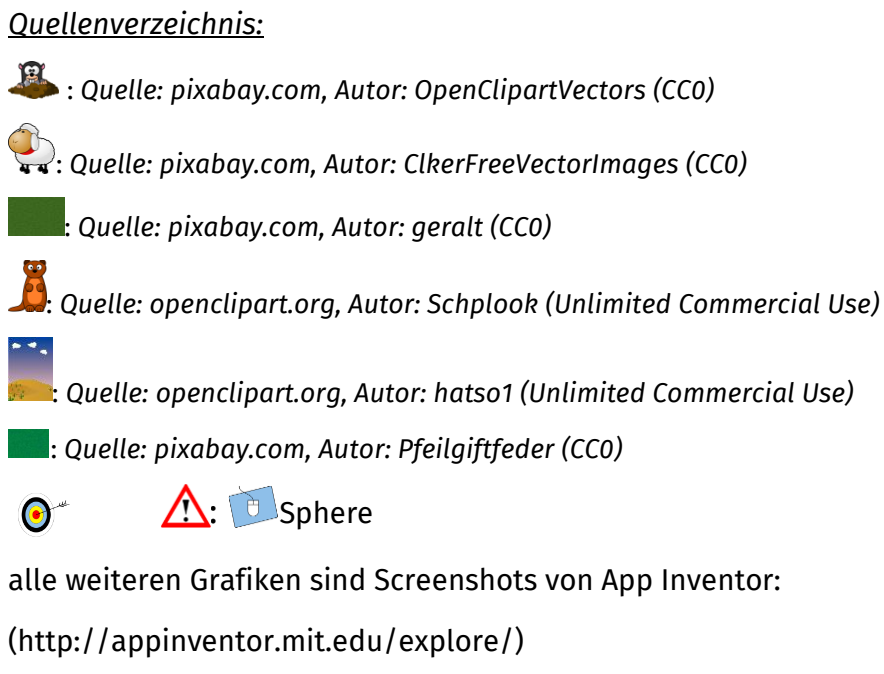

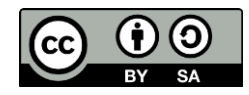